## **Student Intervention Report**

## **Objective: To use an advanced search tool that runs a list of interventions by district, high school, middle school or elementary schools.**

## **Considerations for Usage**

- **1. Administrators have the ability to run reports for the entire campus by specific grade levels.**
- **2. Administrators are able to get a list of every student who has had any of the following "Intervention Type"**: Academic, Attendance, Behavior, Speech, Oral Language, AIP, ILP, Service Tracking, and Roster Based Programs for any grade level.
- **3. An administrator may run a report on students with a specific filter for an intervention and then be able to hot link to the student's profile page and view the student's interventions.**
- **4. An administrator may want to run a report to create a list of every student who has had an AIP in the previous school year.**
- **5. An administrator may pull up a list of students with their hot links who have had a Behavior Intervention this school year or last school year.**
- **6. An administrator may pull up report for students with Individual Learning Plans (ILPs.)**

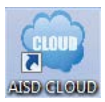

- 1. Click on "**AISD CLOUD***"* icon
- 2. Log into "**AISD CLOUD**"

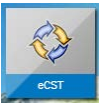

3. Click on "**eCST"** icon

I Do Not Agree. 

4. Click on "**I Agree**"

Early Warning

5. Click on "**Reports**"

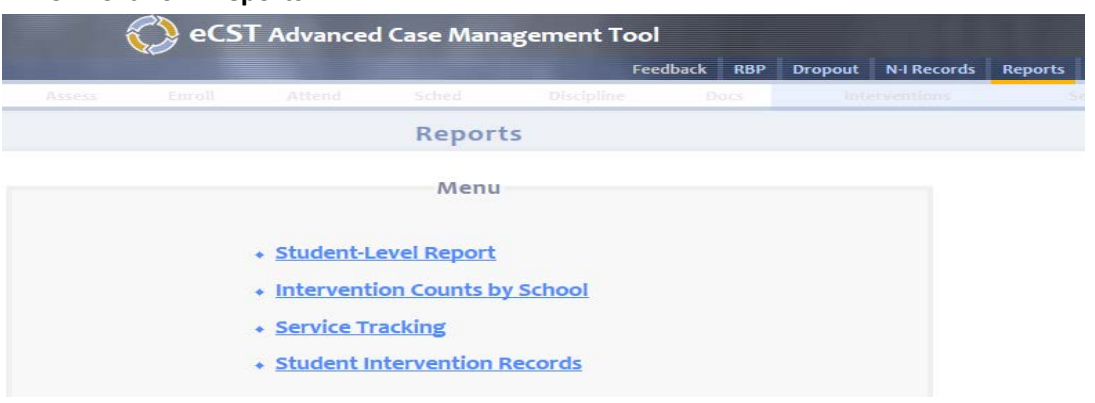

6. Click on "**Student Intervention Records**." Once you click on **"Student Intervention Records"**  you will see the "**Student Intervention Report"** screen with filters.

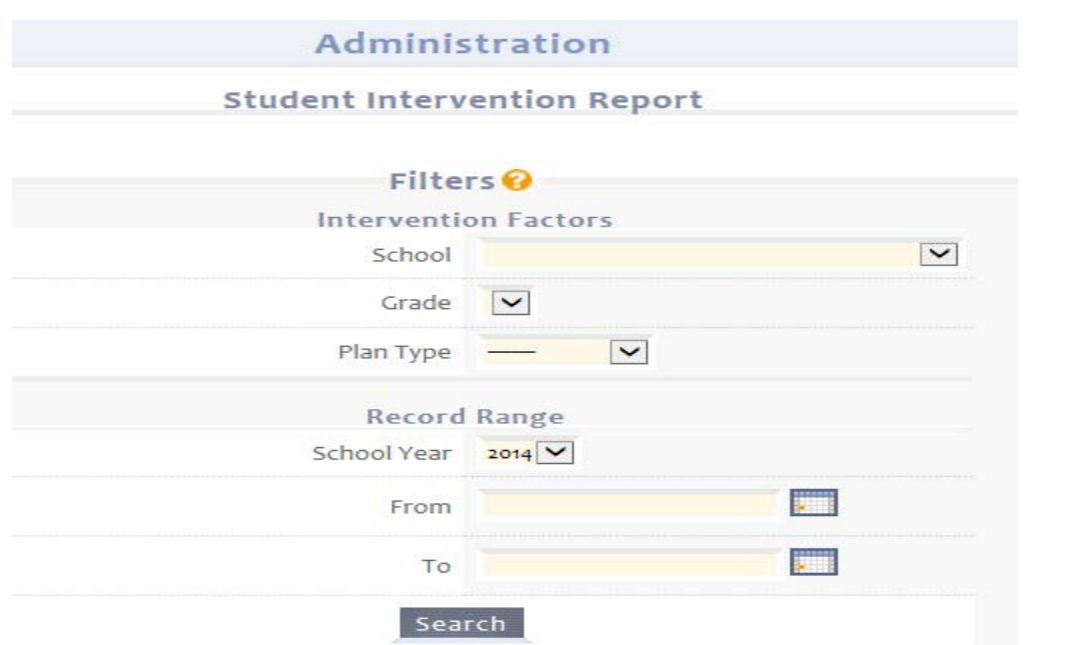

- 7. You will use the **drop-down boxes** as filters to select the **Grade Level, Plan Type, and filter for the dates that you would like to see the "Record Range"** of the reports that you would like to run. Once you have entered in the the filters, then you then click on the "**Search"** button.
- 8. Once you have generated your report, you will see a list of the students' names based on the filters that you selected. You will be able to see the entire grade level and all of the Interventions, ILPs, AIPs, Service Tracking, and RBPs for that grade level.

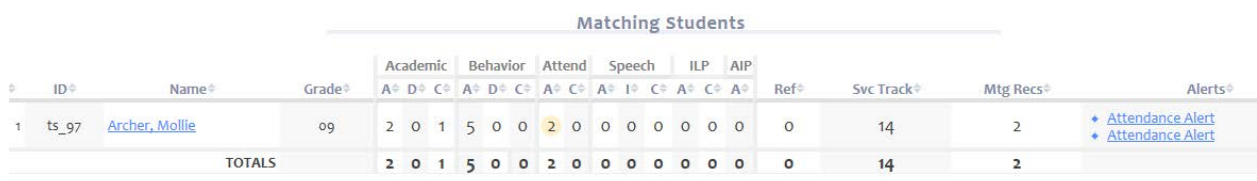

9. These reports will list the total number of interventions in the column that corresponds with the number of interventions for that student. You can locate these under the colums A, D, or C, which represent whether or not the intervention is currently Active, Completed/Closed, Draft or currently Inactive form.

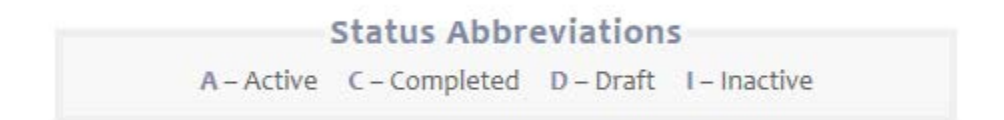